# **Manual för att registrera digital reseräkning**

OBS! Skulle du uppleva brandväggsproblem om du fyller i din reseräkning på jobbet kan du alltid skapa reseräkningar hemifrån (privat).

### **Steg 1 – LOGGA IN**

Logga in på "Mina sidor" med Bank-ID. Länk: pappers.se/mina-sidor

## **Steg 2 – REGISTRERA RESERÄKNING**

I menyn (under Mina Sidor) välj "registrera reseräkning"

## **Steg 3 – NY RESERÄKNING**

Klicka på knappen "Ny reseräkning" uppe till höger.

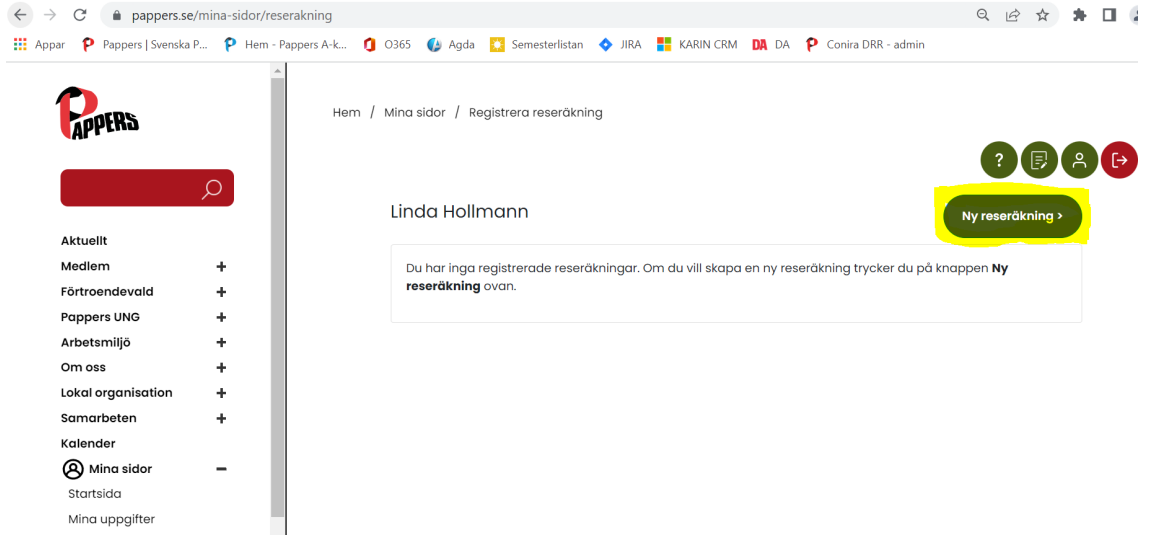

# **Steg 4 - ÄNDAMÅL**

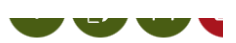

« Ny reseräkning

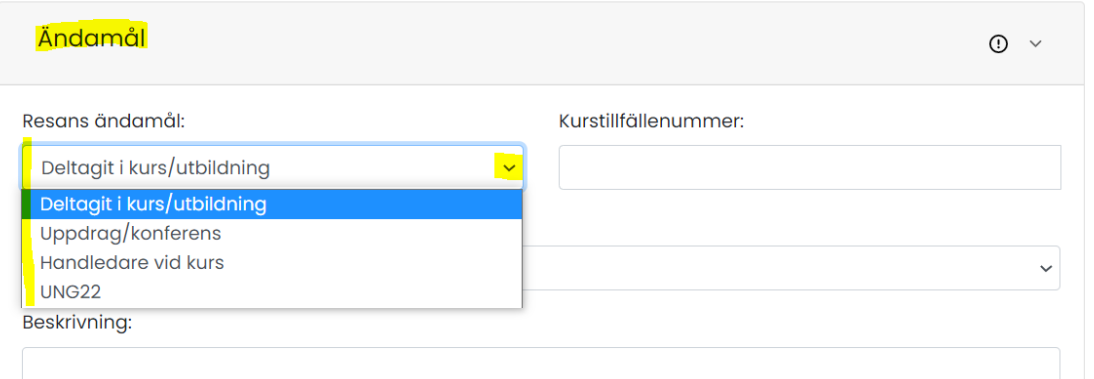

- 1) Välj syfte för reseräkningen ur rullgardinslistan för "Resans ändamål".
- 2) Om du har deltagit i en kurs/utbildning behöver du också fylla i kurstillfällenummer i rutan till höger.
- 3) I fältet "beskrivning" skriv in vad uppdraget gällde. Exempel: *Arbetsmiljökurs* eller *Förbundsårsmöte*.

Gå vidare till nästa block  $\rightarrow$  DATUM

#### **Steg 5 - DATUM**

Hem / Mina sidor / Registrera reseräkning

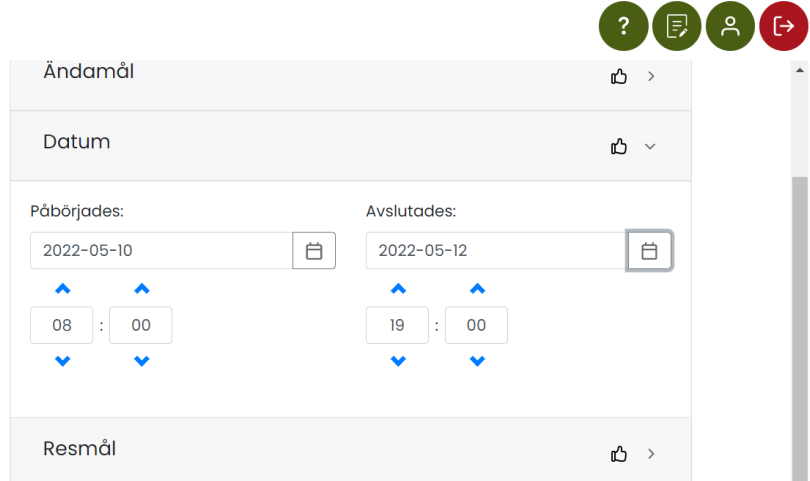

- 1) Fyll i datum och tidpunkt för när du åkte hemifrån. Ta hjälp av kalenderikonen och pilarna.
- 2) Fyll i datum och tidpunkt för när du kom hem igen. Gå vidare till nästa block  $\rightarrow$  Resmål

#### **Steg 6 – Resmål**

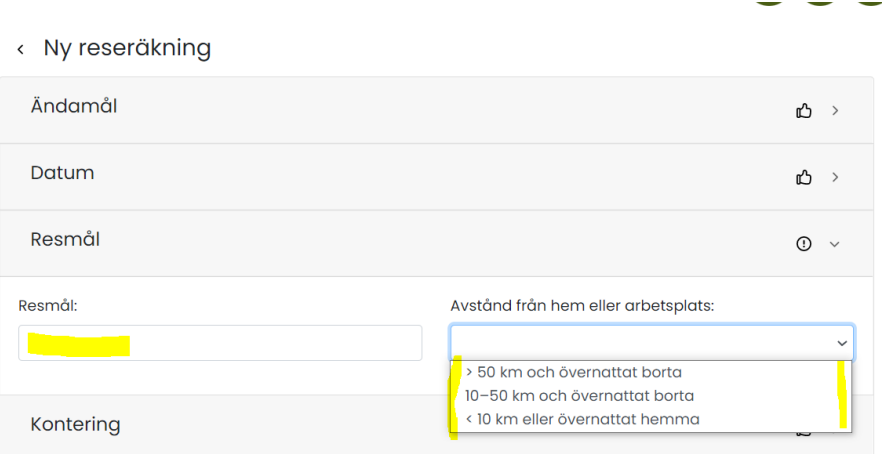

1) Fyll i resmål för uppdraget

2) Om du varit handledare/deltagit i konferens eller haft ett uppdrag så behöver du också fylla i hur

långt resmålet ligger från din bostad

Gå vidare till nästa block  $\rightarrow$  Kontering

# **Steg 7 – KONTERING**

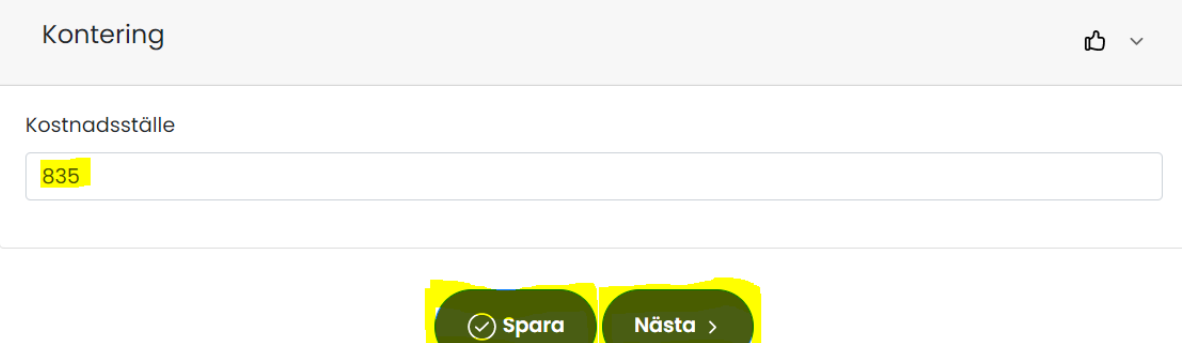

1) I nuläget behöver du ta bort kostnadsställe 835 om du inte ska redovisa uppdrag inom UNG22-projektet. Skriv istället in det kostnadsställe som din reseräkning gäller. Tryck på SPARA-knappen och därefter NÄSTA-knappen för att gå vidare till sida 2 $\rightarrow$ ERSÄTTNINGAR OCH ARVODEN

### **Steg 8 – ERSÄTTNINGAR OCH ARVODEN**

1) Klicka på den blå knappen "+ Lägg till" nere till höger

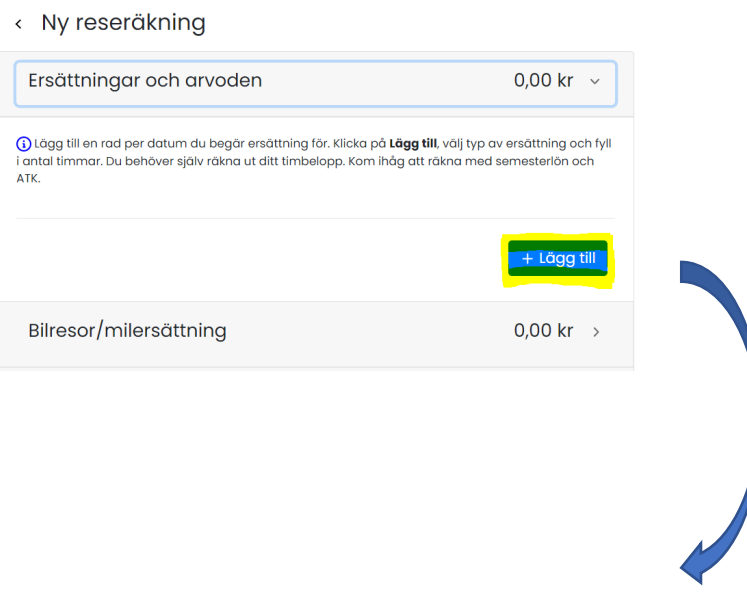

#### « Ny reseräkning

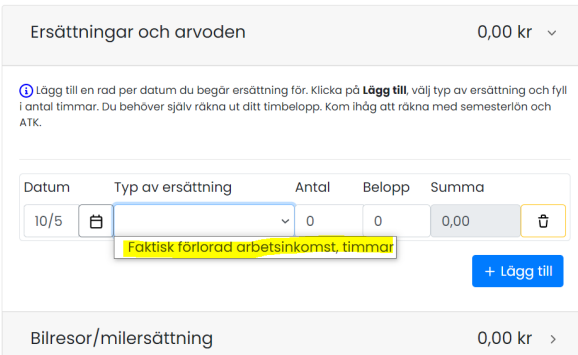

- 2) I raden du då får upp välj den typ av ersättning du söker i fältet "typ av ersättning".
- 3) Skriv antal timmar som du begär ersättning för.
- 4) Skriv in ditt eget, individuella timbelopp. Det ska omfatta din timlön inklusive semesterlön och ATK. Om du är osäker kontakta ditt lönekontor som hjälper dig ta fram rätt timbelopp för faktiskt förlorad arbetsinkomst. Systemet räknar automatiskt ut totalsumman för raden.

*TIPS! Om du behöver kontakta ditt lönekontor så tryck på SPARA-knappen så slipper du göra om reseräkningen från början när du fått reda på ditt timbelopp.*

- 5) Tryck på den blå lägg-till-knappen igen. Systemet lägger då till en ny rad med nästkommande datum. Justera eventuellt antalet timmar / samt typ av ersättning.
- 6) Gör likadant för alla dagar du deltagit på eventet. Gå till nästa block  $\rightarrow$  BILRESOR OCH MILERSÄTTNING om du har rest med egen bil.

#### **Steg 7 – BILRESOR OCH MILERSÄTTNING**

- 1) Klicka på den blå knappen "+ Lägg till" nere till höger.
- 2) Fyll i sträckan du har kört med ett bindestreck, ex: Norrköping-Stockholm.
- 3) Tryck på pil-ikonen och dubbelkolla om framräknat avstånd känns rimligt.

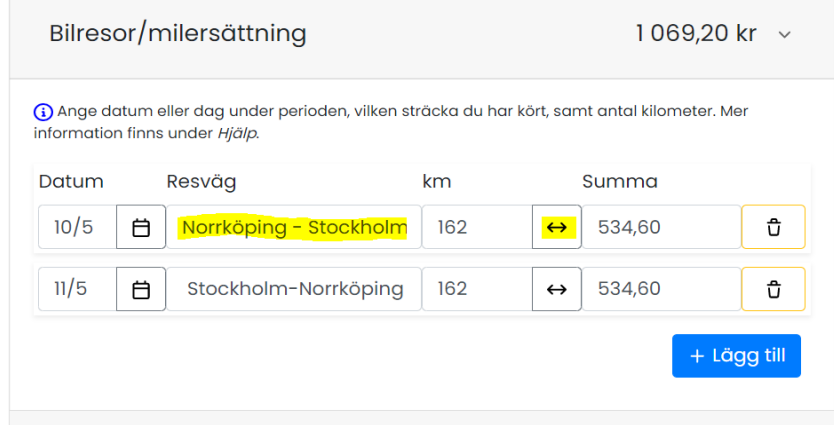

4) Tryck på lägg-till-knappen så räknar systemet automatiskt ut hemresan.

**Steg 8 – UTLÄGG MOT KVITTON** (*endast om du haft resekostnader i samband med din resa*)

Om du har haft utlägg för resekostnader (ex: parkering eller taxiresor, i anslutning till dit- eller hemresa) så kan du ladda upp en bild på ditt kvitto och begära ersättning.

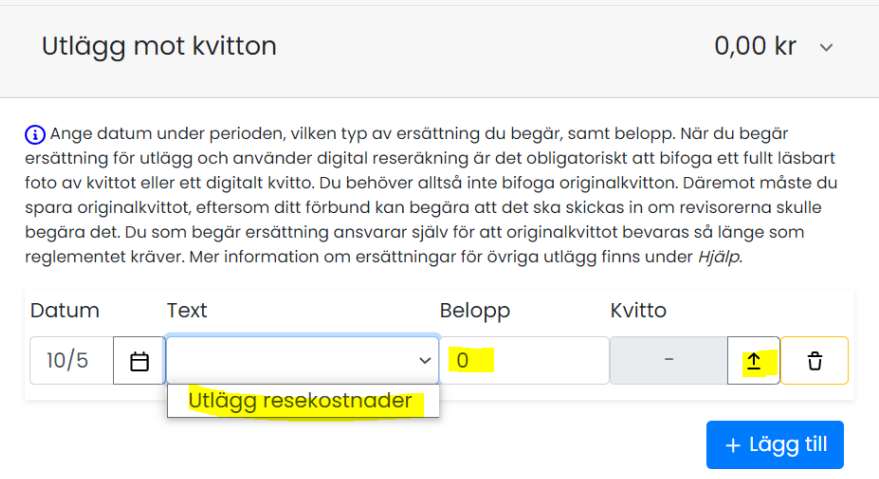

- 1) Klicka på lägg-till-knappen nere till höger.
- 2) Välj "Utlägg resekostnader" i fältet Text.
- 3) Skriv in beloppet du vill ha ersättning för (ska stämma överens med originalkvittot)
- 4) Klicka på pil-ikonen och ladda upp bild på ditt kvitto där det framgår tydligt vad kvittot gäller och vilket belopp du lagt ut.
- 5) Har du fler kvitton så upprepa steg 1-4

Steg 9 – Traktamenten

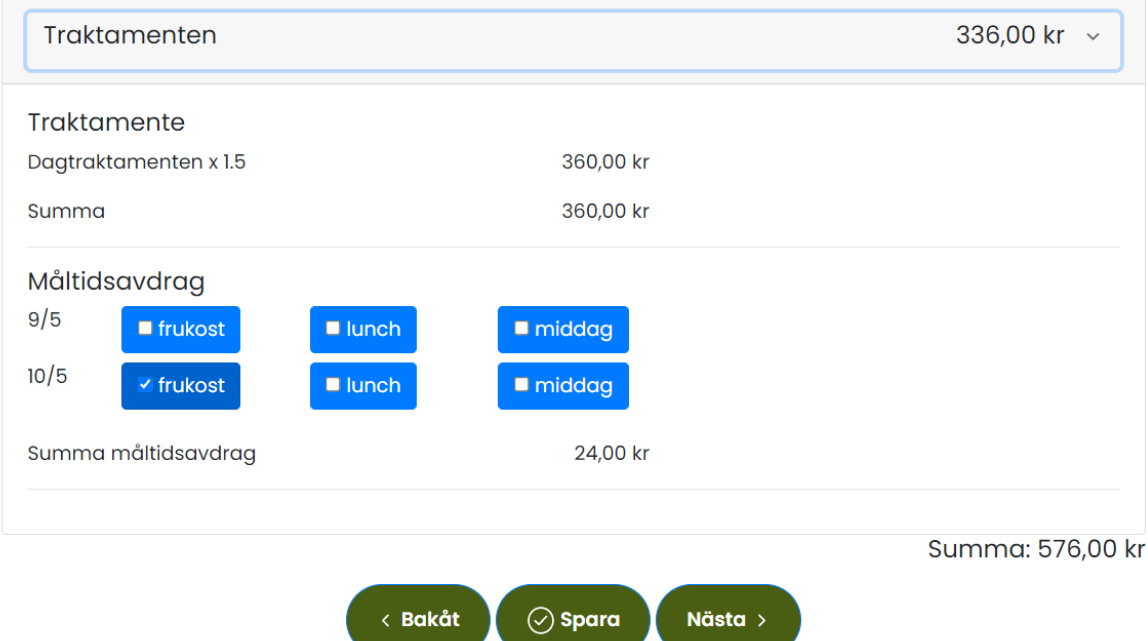

1) I de fall du har rätt till traktamente öppnar systemet ett nytt block som heter traktamenten

2) Bocka i eventuella måltider du intagit utan att betala för de själv och klicka på nästa.

#### **Steg 9 – Översikt**

På den här sidan sammanfattas all data du fyllt i. Här visas också bruttobeloppet. Tänk på att nettobeloppet kan variera beroende på vilken skattesats du har. Om du har annan skattesats än 30% ska du ange det i fältet "Övriga kommentarer"

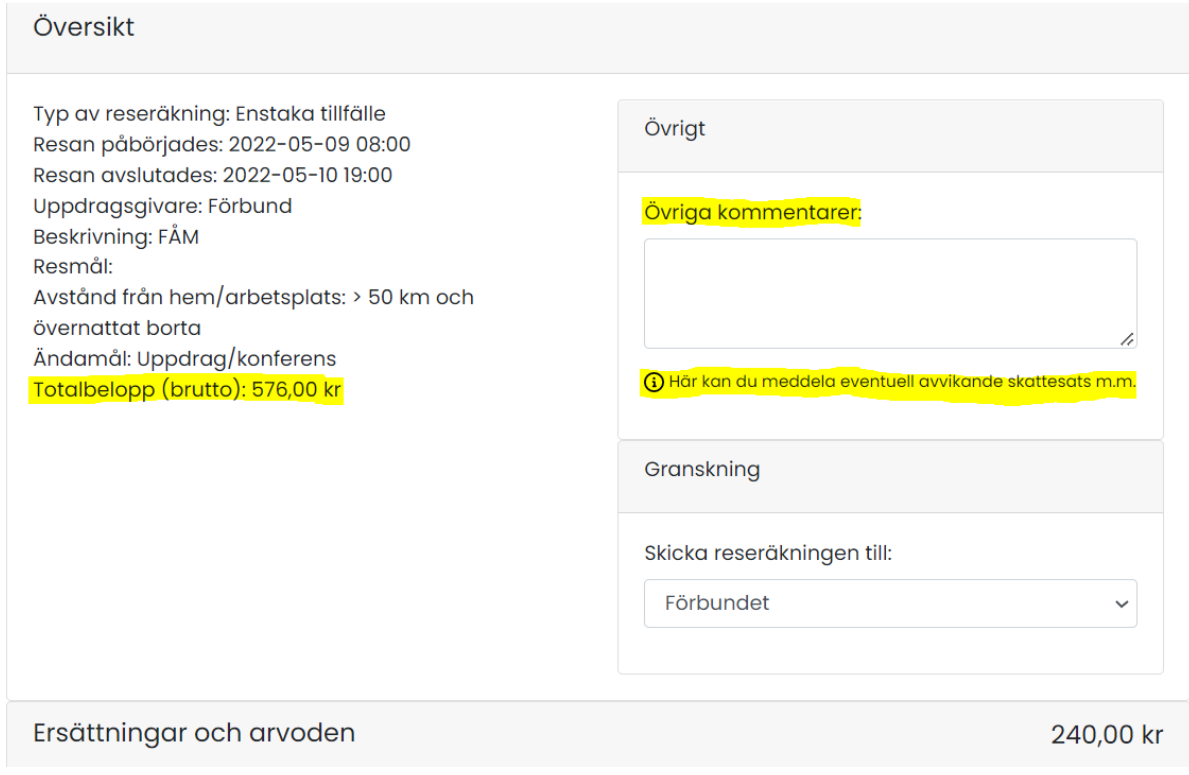

- 1) Scrolla hela vägen ner till slutet av sidan och bocka i rutan "jag intygar härmed på heder och samvete…"
- 2) Tryck på "skicka in".

Jag intygar härmed på heder och samvete att uppgifterna som jag lämnat är riktiga och fullständiga. Ändras förhållandena är jag skyldig att anmäla detta snarast. Jag har fått/kommer att få ett löneavdrag för de timmar/dagar jag får ersättning för "förlorad arbetsinkomst" eller "utbildningsarvode", och jag har inte uppburit ersättning från arbetsgivare, försäkringskassa eller liknande för de timmar jag begär ersättning för. Jag är medveten om att intyg kan komma att krävas in i efterhand, för att styrka ovanstående uppgifter.

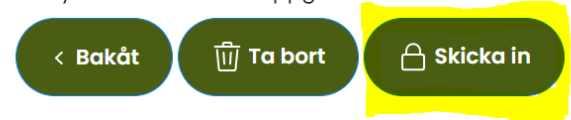

Du får sedan en bekräftelse på skärmen om att reseräkningen skickats in för granskning.

Därefter hittar du den alltid igen på startsidan för reseräkningar.

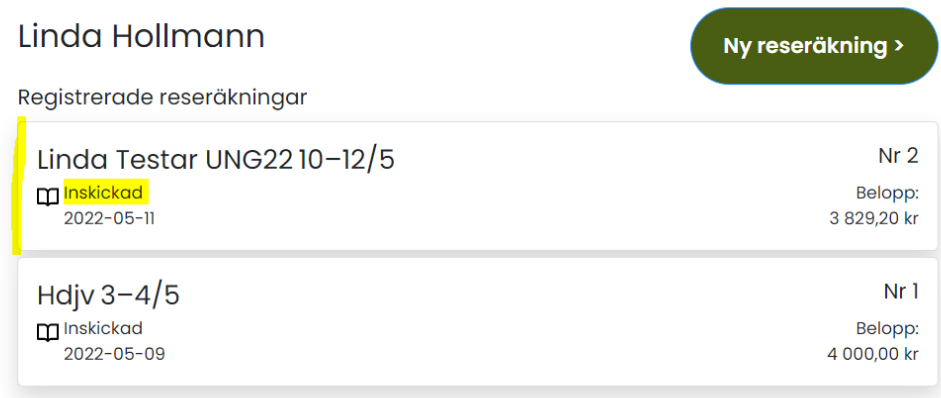

**OBS!** Skulle reseräkningen inte godkännas så ser du det på att statusen för reseräkningen ändras från "inskickad" till "underkänd". Du får också ett sms – om du har registrerat ditt mobilnummer under "Mina uppgifter" på "Mina sidor" i menyn till vänster på webben. Dubbelkolla gärna när du skickat in din reseräkning.